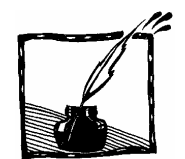

## **Oscyloskopy pod strzechy**

*Marcin Braun Autor serii podręczników gimnazjalnych "To jest fizyka"*[1](#page-0-0)

Choć dźwięk obserwujemy na co dzień bez przyrządów – można powiedzieć: gołym uchem – to nie obserwujemy jego falowej natury. Słyszymy, że dźwięk jest wysoki albo niski, ale nie obserwujemy bezpośrednio, że wiąże się to z częstotliwością drgań powietrza. Nawet jeśli drgania źródła dźwięku widać gołym okiem, jak choćby w przypadku struny gitary, odbywają się zbyt szybko, aby móc ocenić ich częstotliwość. Czy gramy c, czy e, struna i tak widoczna jest w postaci rozmytej chmurki.

Dobrą ilustracją tego problemu jest wykorzystanie oscyloskopu. Gdy podłączymy go do mikrofonu, na ekranie zobaczymy linię nieco podobną do wykresu drgań wahadła. Uczeń umie już z takiego wykresu odczytać amplitudę i okres (punkt 6.2. *Podstawy programowej*), a więc i obliczyć częstotliwość. Może też obserwować, jak te wielkości zmieniają się, gdy dźwięk staje się wyższy albo głośniejszy.

Takie rozwiązanie jest doskonałe dla uczniów "wzrokowców", a pamiętajmy, że dziś coraz więcej informacji dociera do nas w postaci wizualnej, dlatego mamy coraz więcej "wzrokowców z nawyku" a nie tylko "z urodzenia".

Do niedawna z oscyloskopu korzystać mogły tylko nieliczne szkoły wyposażone w to drogie urządzenie. Dzisiaj jednak sytuacja się zmieniła. Rolę oscyloskopu pełnić może komputer z kartą dźwiękową, mikrofonem i odpowiednim programem. Programy są różne, ale chyba najpopularniejszy jest bardzo dobry – legalny i darmowy! – *Oscilloscope* 2.51. Można go pobrać z Internetu np. ze strony:

http://www.softpedia.com/progDownload/Oscilloscope-Download-110132.html

Ten sam program znaleźć można także na innych stronach z darmowymi programami. Wystarczy wpisać w wyszukiwarce nazwę programu.

Obsługa jest bardzo prosta. Do włączania i zatrzymywania obrazu służą przyciski oznaczone symbolami "play" i "pause" znanymi ze sprzętu audio--video. Suwaki po prawej stronie obrazu pozwalają regulować skalę w pionie i w poziomie oraz przesuwać wykres wzdłuż obu współrzędnych.

<span id="page-0-0"></span> <sup>1</sup> Marcin Braun, Weronika Śliwa, podręczniki do gimnazjum *To jest fizyka*, Wyd. Nowa Era.

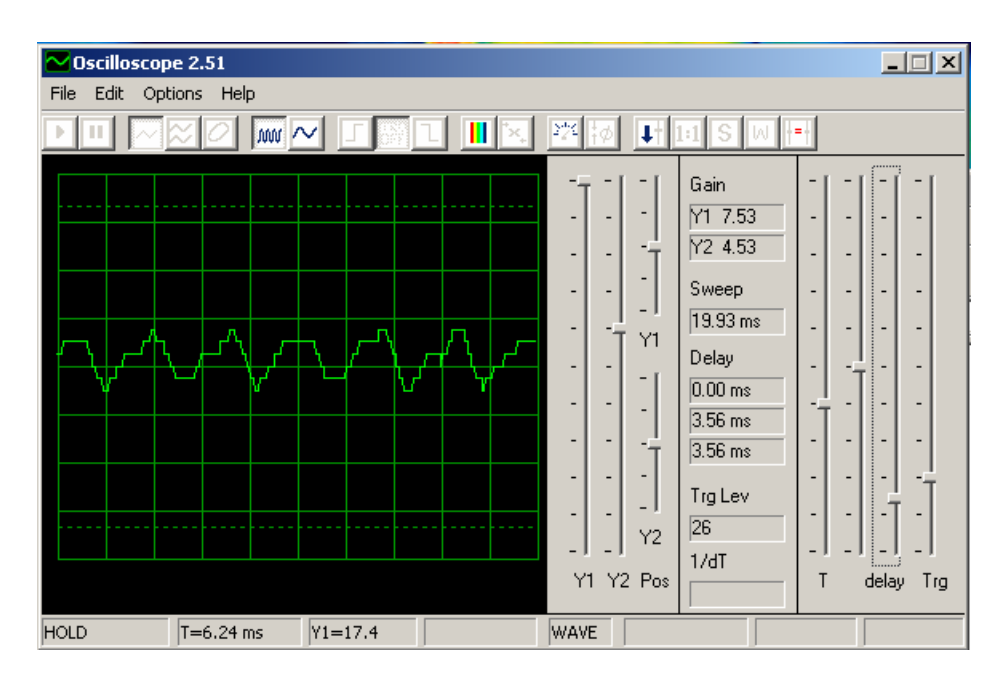

Obserwacje jakościowe są dostępne dla każdego ucznia – widać, kiedy wykres staje się gęstszy, a kiedy wyższy. Jeśli chcemy nie tylko obserwować, ale i mierzyć, możemy skorzystać ze współrzędnych punktu (pojawiają się one na dole ekranu), który wskazujemy strzałką myszki. W przypadku powyższego wykresu wskazany punkt ma współrzędne  $T = 6.24$  ms i Y1 = 17,4 (jednostek umownych).

Na wykresie powyżej możemy stwierdzić, że cztery okresy drgań obejmują czas od  $t = 3.9$  ms do  $t = 16,58$  ms, a więc

 $T = (16,58 \text{ ms} - 3,9 \text{ ms})$ :  $4 = 3,17 \text{ ms}$ 

 $f = 315$  Hz

Zdradzę teraz, że był to dźwięk najcieńszej struny gitary, którego częstotliwość powinna wynosić 330 Hz. Gitara jest więc nastrojona o niecałe pół tonu za nisko.

Poza "zwykłym" wykresem dźwięku, Oscilloscope ma jeszcze funkcję analizy widma (przycisk z tęczą). Oto analiza dźwięku, który widzieliśmy wcześniej. Doskonale widać najwyższy pik odpowiadający tonowi podstawowemu. Ponownie można skorzystać z wyświetlających się na dole współrzędnych, aby stwierdzić, że odpowiada on obliczonej wcześniej częstotliwości. Ale widzimy także dwie składowe harmoniczne. Proste policzenie kratek podziałki pozwala zauważyć, że mają one częstotliwość odpowiednio 2 razy i 3 razy wyższą od tonu podstawowego.

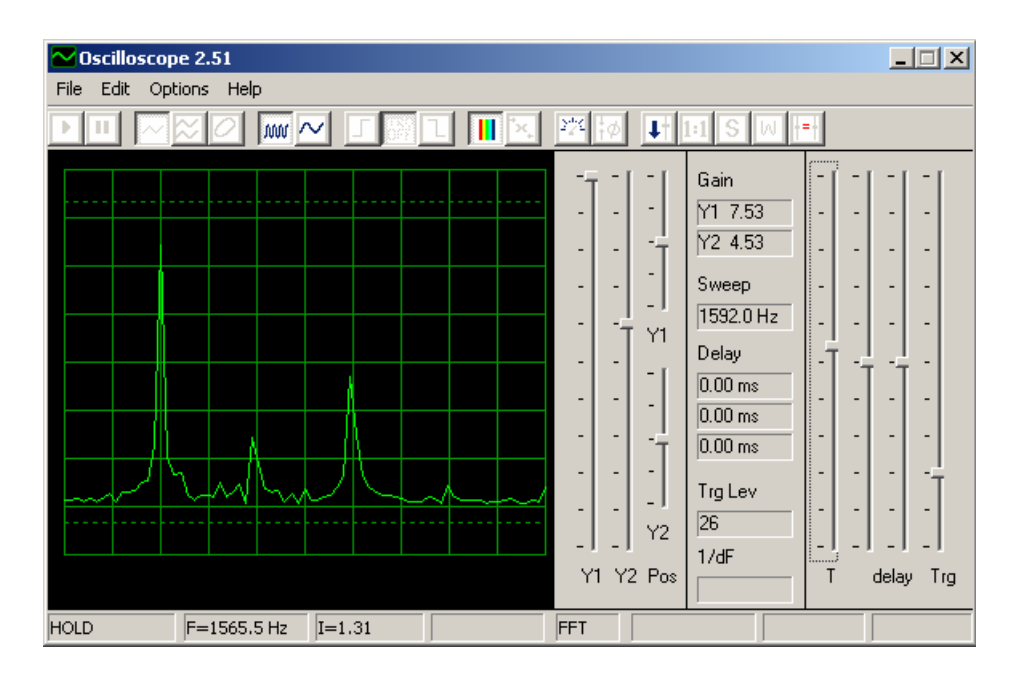

Analiza widma to oczywiście dość zaawansowana funkcja. Być może jednak zaciekawi ona nie tylko miłośników fizyki, ale i muzyki – a tych na ogół spotykamy częściej.

Doświadczenia z komputerowym oscyloskopem można wykonywać zarówno na lekcji (zwłaszcza gdy mamy do dyspozycji rzutnik multimedialny), jak i zadawać je do domu, przynajmniej dla chętnych. Gdyby nie modernizacja dachów, można by całkiem dosłownie powiedzieć, że oscyloskopy trafiły pod strzechy.

## Kilka uwag technicznych

Aby program dobrze działał, trzeba ustawić w systemie odpowiednią czułość mikrofonu. W systemie Windows XP otwieramy w tym celu:

Ustawienia → Panel Sterowania → Dźwięki i urządzenia audio → Audio i w części okienka podpisanej "Nagrywanie dźwięku" klikamy "Głośność". Jeśli nie dysponujemy bardzo szybkim komputerem, podczas używania oscyloskopu dobrze jest zamknąć wszystkie inne programy.

Gdy z menu programu *Oscilloscope* wybierzemy *Options* → *Timing*, będziemy mogli wybrać częstotliwość próbkowania (*Sampling*) oraz częstotliwość odświeżania ekranu (*Refresh*). Druga wielkość ustawiona jest domyślnie na 330 ms, co w zupełności nam wystarcza. Pierwszą warto zwiększyć, jeśli wystarcza do tego mocy obliczeniowej komputera. Aby się o tym przekonać, po prostu zwiększamy tę częstotliwość. Jeśli komputer nie będzie nadążał z próbkowaniem, wyświetli o tym komunikat "TIMEOUT", a wówczas trzeba wrócić do domyślnych ustawień.